# **Booth** Te **#6030** rraNotes

**Geological and Petrophysical Software for Oil and Gas Exploration**

The official newsletter of TERRASCIENCES March 2006

# **AAPG Annual Convention – Houston, TX**  $9<sup>th</sup>$  **– 12<sup>th</sup>**

**Current TerraStation version: v7.17**

TERRASCIENCES will be exhibiting at the upcoming AAPG convention in Houston, Texas. We will be in booth number **124**, so please stop by to see us. We will be happy to discuss the latest version of the system, and answer any technical questions you may have.

For more details on the convention please visit the AAPG web site at: [www.aapg.org/houston](http://www.aapg.org/houston)

## **TerraStation II v7.17 capabilities**

#### **TerraStation II and Windows clipboard interaction**

The latest version of TerraStation II offers a number of features for easily moving graphics and text to other Windows applications.

#### **Graphics**

**Copy** - You can use the cursor to draw a box on any graphics display within TerraStation II. Do this by clicking on a corner of the area desired. While holding the mouse button down, move the mouse to the opposite corner. This will draw a box around the area. Now right-click the mouse and select **Copy** from the short menu that appears. This copies the contents of the box to the Windows clipboard. You can now open Word or PowerPoint for example, and "paste" the captured image into a document or a slide.

**Select All** – This is an option available from the **Edit** pulldown menu of most TerraStation II module windows. It copies the entire graphics display into the clipboard without the need to draw a box. The location of the option is shown in the picture on the right.

**Paste** – Within the **Plot Editor** of TerraStation, there is a **Paste** capability. This allows you to paste the

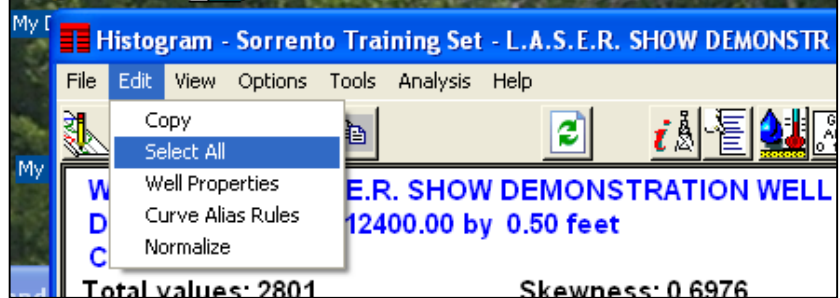

graphical contents of the clipboard into a TERRASCIENCES plot file. The clipboard is pasted in as a bitmapped image.

#### **Text**

It is now possible to copy information from TerraStation II text displays – reports, tables, etc into the clipboard.

To do this, simply click and drag the mouse over the cells you wish to capture. Once highlighted, right-click the mouse and select **Copy** from the short menu. This puts the text and its column and row information into the clipboard. Now open your Windows application and use the **Paste** function to put the data into your spreadsheet.

As well as using the mouse to highlight the area of the table to be copied to the clipboard, there are also a number of keyboard commands – analogous to those available within EXCEL. These include:

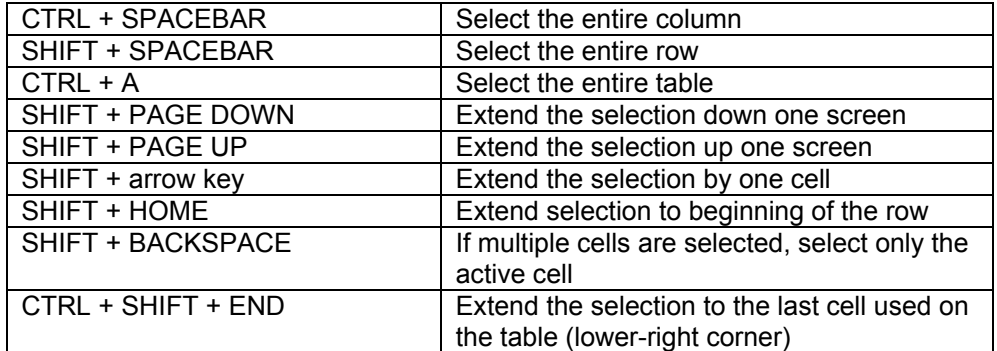

Below is an example of a highlighted section of a curve listing in TerraStation II that has been pasted into an EXCEL table.

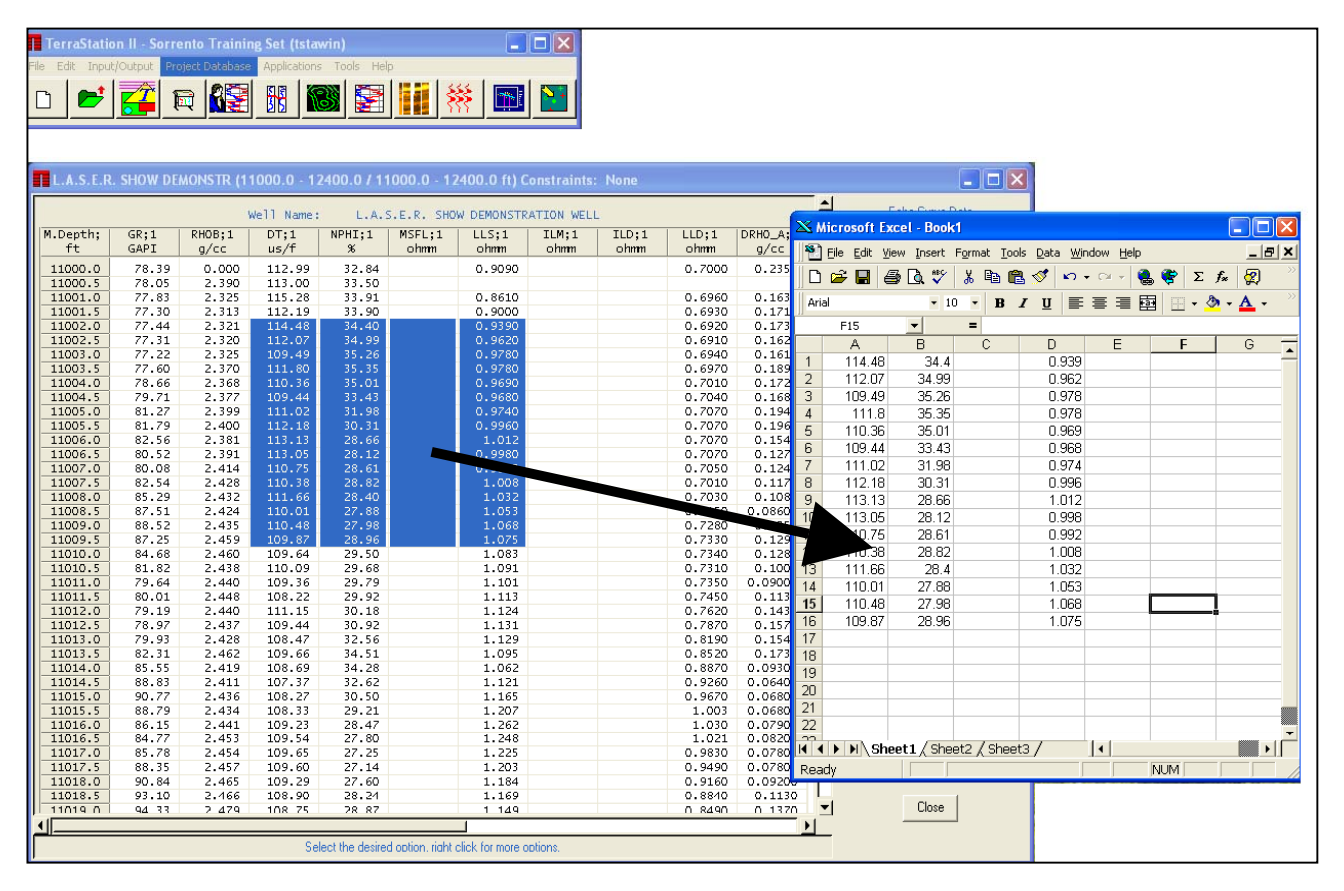

Note that in many cases we do not allow pasting of data back into TerraStation files. This is to avoid corruption of the structure of those files.

#### **Fonts**

You can now set up and utilize multiple Windows fonts within TerraStation II. To set up the fonts to be made available you must first do the following:

1. Press the **Edit** menu

- button on the main
- TerraStation menu bar.
- 2. Select **Preferences** from the menu.
- 3. Select **Add a font** option.

The window font selector dialog window should appear. Select the desired font from the list. Note that the other parameters are not used, as font size is controlled within TerraStation II.

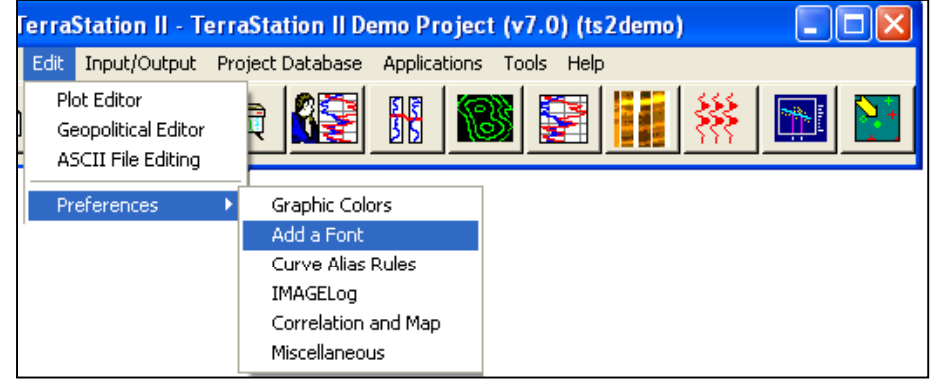

The fonts you define here are then available within the various TerraStation graphic display controls, such as Base Map Properties, IMAGELog font selectors, and so on. The font information is stored in a file named *fontlst.v70* that must reside in your USERDATA or SITEDATA directories.

#### **Color Selection**

Beginning with version 7.17, selection of colors within TerraStation II uses the Windows color palette manager. This provides the user the capability of defining an arbitrary color and using it within TerraStation. An example of the color selector is shown on the right.

The colors that occupy the Basic colors and Custom colors section contain those colors found in the original TerraStation color palette.

If you select a color from the RGB color selector on the right, then that color is saved with any setup (e.g. histogram), or data item, as an encoded RGB color. So your color choices are

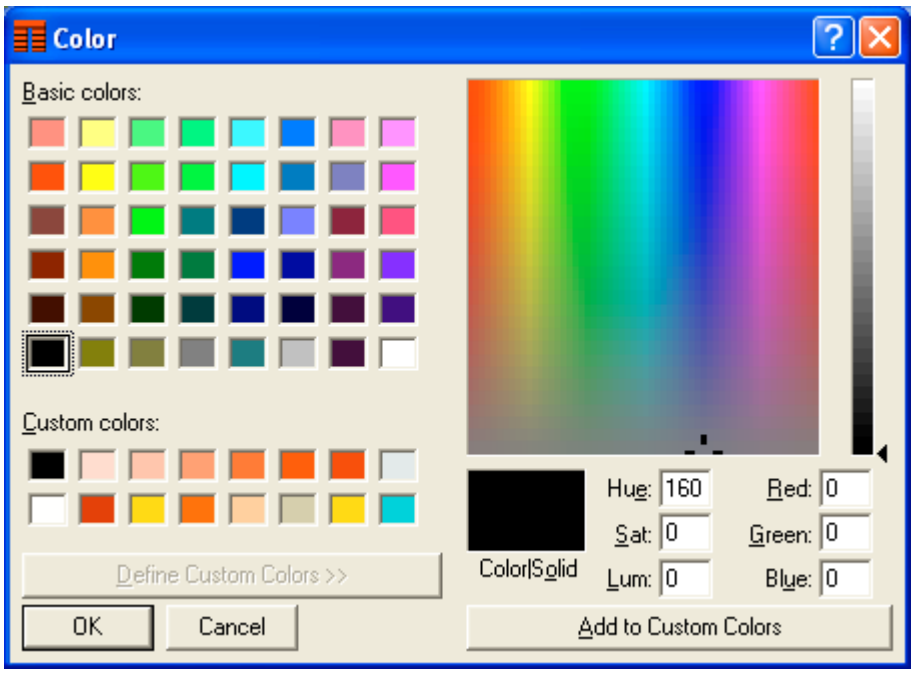

remembered along with whatever they apply to.

Note: The Windows operating systems forces you to first select a basic color before you can manipulate the RGB color area.

#### **Trade Shows**

We currently intend to be at the following trade shows in 2006 …

- AAPG Convention, Houston, 9-12 April, 2006 (Booth 124)
- SPWLA Annual Symposium, Veracruz, Mexico, June  $4^{\text{th}}$ -7<sup>th</sup>, 2006
- PETEX, London, 21-23 November, 2006

Please be sure to visit our booth and see the latest offerings. More shows may be added later. Check our web site for the definitive list at any time.

#### **Support for v6r3 mod 3**

Just a reminder. Now that TerraStation II v7.0 has been officially released for some months, TERRASCIENCES will only offer phone and email support for v6r3 mod 3 of TerraStation II until the end of March 2006. Support will consist of technical assistance and problem resolution. It will not involve adding enhancements to v6r3 mod 3 systems.

**From April 1st 2006 we will support TerraStation v7.0 only.**

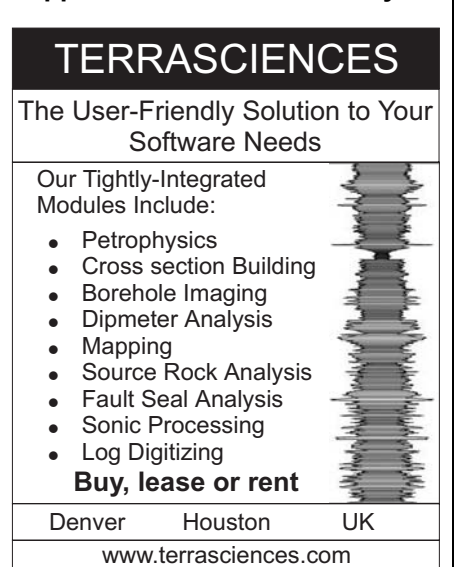

Email: sales@terrasciences.com

# **Tech Tip - Windows XP & folders**

Something that several users have asked us about - even though we are not Microsoft – is in regard to the alleged 'read-only" attribute that you see in Windows Explorer if you right click on a folder and select **Properties**. You see a small window that looks something like this:

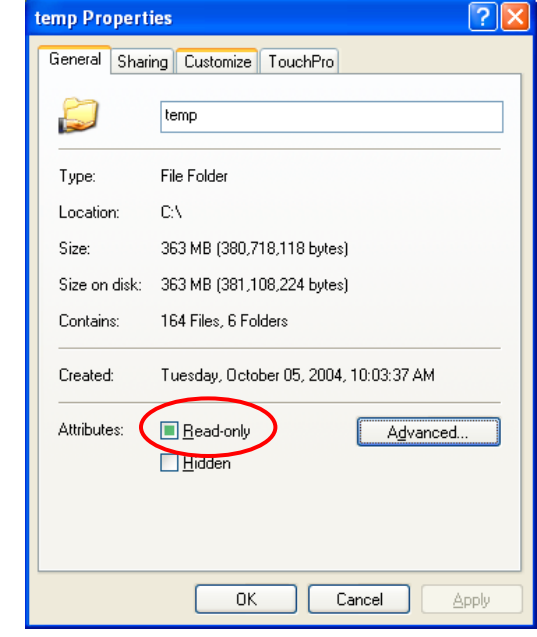

Note the green colored square in the read-only box. A normal person might assume that that actually meant the folder was set for read-only access. It is not. The "read-only" attribute does not actually mean readonly when it is displayed for the folders, whereas it does when displayed for individual files!! This is the source of much confusion.

The following is taken from Microsoft's support web page:

http://support.microsoft.com/?id=326549

#### **Excerpt**

"*Unlike the Read-only attribute for a file, the Read-only attribute for a folder is typically ignored by Windows, Windows components and accessories, and other programs. For example, you can delete, rename, and change a folder with the Read-only attribute by using Windows Explorer. The Read-only and System attributes is only used by Windows Explorer to determine whether the folder is a special folder, such as a system folder that has its view customized by Windows (for example, My Documents, Favorites, Fonts, Downloaded Program Files), or a folder that you customized by using the Customize tab of the folder's Properties dialog box. As a result, Windows Explorer does not allow you to view or change the Read-only or System attributes of folders. When a folder has the Read-Only attribute set it causes Explorer to request the Desktop.ini of that folder to see if any special folder settings need to be set."*

So next time you are tearing your hair out because you cannot get the read-only flag to switch off on a folder, bear this in mind.

#### **DENVER OFFICE**

TERRASCIENCES Inc 7800 S. Elati Street, # 300 Littleton CO 80120 USA

Tel: (303) 794 5511 Fax: (303) 794 7755

#### **HOUSTON OFFICE**

TERRASCIENCES Inc 5629 FM1960 West, #312 **Houston** TX 77069 USA

Tel: (281) 893 5117

### **UK OFFICE**

TERRASCIENCES Ltd. Palace Chambers 41 London Road Stroud, Glos. GL5 2AJ United Kingdom

Tel: (01453) 767683

Sales Email: [sales@terrasciences.com](mailto:sales@terrasciences.com) [sales@terrasciences.co.uk](mailto:sales@terrasciences.com)

Support Email: [support@terrasciences.com](mailto:support@terrasciences.com) [support@terrasciences.co.uk](mailto:Support@terrasciences.co.uk)

www.terrasciences.com

# **Tech Tip – Plot Editor and inserted plots**

Beginning with v7.16 of TerraStation II, it is now possible to insert a TerraStation plot file within another and once inserted move it around. This is true until you save the final edited version of your plot file. This makes the building of montages much easier as you can now move and adjust the position of the inserted .plt files until you have them correct. In the past you had no way of moving inserted plots once they were inserted.

Note: You can also move inserted images – BMP, JPG, TIFF files, or clipboard pasted segments too.

# **Well Name Posting on Maps – an additional control**

In v7.17 we have added an optional position control for the posting of well name labels on base maps. It is on the Base Map Properties sheet, and is called **Depth Reference for Labels**. There are three settings – KB, TD, or Ref Hz.

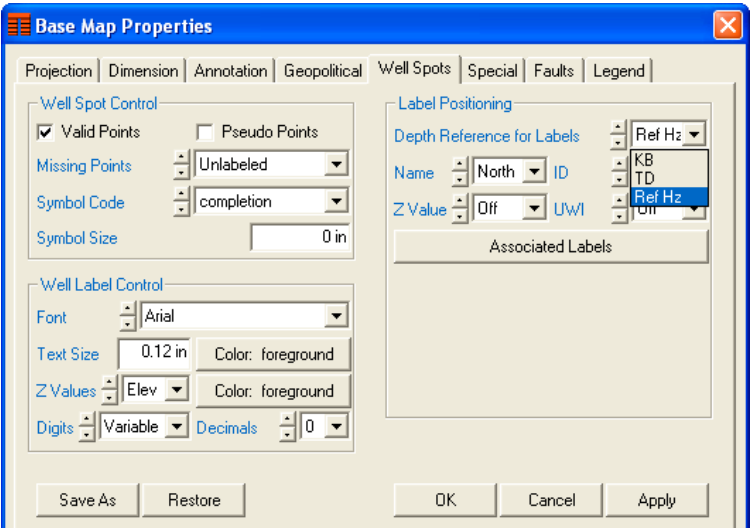

Depending on the setting, the well name label will be posted at either the **KB** (top of hole location), the **TD** (bottom hole location), or **Ref Hz** - at the location of the currently selected reference horizon being used to control the well symbol location on the map. If the Ref Hz option is being used, and a well does not have that horizon present, then the well name is posted at the TD location.

It is intended for use with deviated well postings. In vertical wells, all three positions actually coincide when viewed from above.